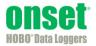

**Requirements:** 

- HOBO RX3003 Remote Monitoring Station ٠
- USB cable
- HOBOware® 3.7.2 or higher
- User-provided 3G data plan and SIM requirements:
  - Standard size SIM for 3G Cellular Network
  - Support UMTS/HSPA+ at 800, 850, 900, 1900, or 2100 MHz
  - The SIM must already be activated and unlocked
  - APN for the associated carrier

To install a SIM card in the RX3003 Station:

- Make sure the station is powered down. Disconnect the battery and unplug any charging device, such as AC adapter 1. or solar panel.
- Use the tab to slide and remove the protective door to the right of the LCD. 2.

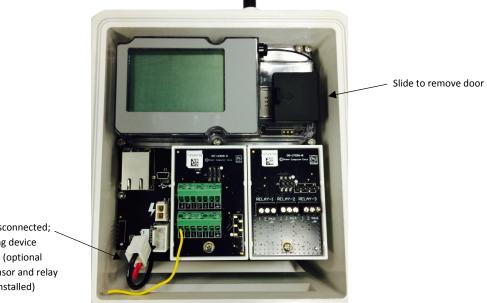

Battery disconnected; no charging device plugged in (optional analog sensor and relay modules installed)

3. Carefully slide the SIM card into the SIM port and gently push it into place (you will hear a click when it is properly seated).

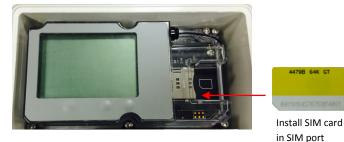

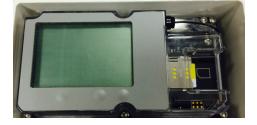

- 4. Press the protective door back in place.
- 5. Plug in the battery and any charging device. "Initializing System" will blink on the LCD while the system powers up. Wait until "System" appears with a checkmark.

- 6. Connect the station to the computer with a USB cable. It may take a few minutes for the device driver to be installed on Windows<sup>®</sup> if this is the first time connecting the device to the computer.
- 7. Make sure HOBOware is closed.
- 8. Open the HOBOware properties file (app.properties).

On Macintosh<sup>®</sup>, use Finder to right-click HOBOware and choose Show Package Contents. Click Contents, then Resources, then Java. Open app.properties in TextEdit or a similar text editor.

On Windows, go to c:\ProgramData\Onset Computer Corporation\HOBOware and open app.properties in Notepad or a similar text editor.

If you do not see this directory on Windows, you may need to show hidden files and folders. To do this:

- a. Click the Start button and open the Control Panel.
- b. On Windows 8, click Appearance and Personalization and then Folder Options.

On Windows 7, click Folder Options.

- c. Click the View Tab.
- d. Under Advanced settings, click "Show hidden files and folders" or "Show hidden files, folders, and drives" and then click OK.

| General View                                     | Search                                                                                                    |     |
|--------------------------------------------------|----------------------------------------------------------------------------------------------------|-----|
| Folder views                                     | You can apply the view (such as Details or Icons) that<br>are using for this folder to all folders of this type.<br>Apply to Folders<br>Reset Folders                                                                                                    | you |
| Advanced set                                     | tings:                                                                                                    |     |
| 👢 Files and                                      | Folders                                                                                                    |     |
|                                                  | s show icons, never thumbnails                                                                                                    |     |
|                                                  | s show menus                                                                                                    |     |
|                                                  | y file icon on thumbnails<br>y file size information in folder tips                                                                                                    | Ξ   |
|                                                  |                                                                                                    |     |
|                                                  | the full path in the title bar (Classic theme only)                                                                                                    |     |
| Displa                                           |                                                                                                    |     |
| Displa                                           | y the full path in the title bar (Classic theme only)<br>n files and folders<br>n't show hidden files, folders, or drives                                                                                                    |     |
| Displa                                           | v the full path in the title bar (Classic theme only)<br>n files and folders<br>n't show hidden files, folders, or drives<br>ow hidden files, folders, and drives                                                                                                    |     |
| Displa<br>Hidde<br>Do<br>Sho                     | v the full path in the title bar (Classic theme only)<br>n files and folders<br>n't show hidden files, folders, or drives<br>whidden files, folders, and drives<br>empty drives in the Computer folder                                                                                         |     |
| Disola<br>Hidde<br>Do<br>Sho<br>Hide e           | v the full path in the title bar (Classic theme only)<br>n files and folders<br>n't show hidden files, folders, or drives<br>ow hidden files, folders, and drives                                                                                                    |     |
| Displa<br>Hidde<br>Do<br>Sho<br>Hide e<br>Hide e | v the full path in the title bar (Classic theme only)<br>n files and folders<br>n't show hidden files, folders, or drives<br>ow hidden files, folders, and drives<br>mpty drives in the Computer folder<br>extensions for known file types                                                     | -   |
| Displa<br>Hidde<br>Do<br>Sho<br>Hide e<br>Hide e | v the full path in the title bar (Classic theme only)<br>n files and folders<br>n't show hidden files, folders, or drives<br>ow hidden files, folders, and drives<br>empty drives in the Computer folder<br>sustensions for known file types<br>protected operating system files (Recommended) | ▼   |

9. In the app.properties file, look for the two settings "hoboware.enable.dealer" and "hoboware.enable.setapn" as circled below.

| ĺ | app.properties - Notepad                                                                                                    |
|---|----------------------------------------------------------------------------------------------------|
| l | File Edit Format View Help                                                                                                    |
|   | hoboware.LogLevel=0<br>hoboce.LogLevel=0<br>hoboware.DbM=off<br>hoboware.DevM=off                                                                                                    |
|   | hoboware.USBReadTimeout=0<br>hoboware.webservices.url=http://webservice.hobolink.com/axis2/services/<br>hoboware.webupdates.test.url=http://www.onsetcomp.com/hoboware/index.php?<br>hoboware.enable.hobonode=on_auth12<br>hoboware.show.hobonode.debug=off |
|   | hoboware.enable.dealer = off<br>hoboware.enable.setapn=off                                                                                                    |
|   | hoboware.enable.sethostip = off<br>hoboware.data.factory=IMP_DISK_CACHE<br>hoboware.data.numblocks=10<br>hoboware.data.channelspercache=4<br>hoboware.data.cachemanager=SINGLETON                                                                           |

10. For hoboware.enable.dealer = off, replace "off" with "on\_authdealer470".

For hoboware.enable.setapn = off, replace "off" with "on\_authdealersetapn".

The two lines should read as follows (as circled in the example below):

hoboware.enable.dealer=on\_authdealer470 hoboware.enable.setapn=on\_authdealersetapn

| app.properties - Notepad                                                                                                    |
|----------------------------------------------------------------------------------------------------|
| File Edit Format View Help                                                                                                    |
| hoboware.LogLevel=0<br>hoboce.LogLevel=0<br>hoboware.DbM=off<br>hoboware.DevM=off                                                                                                    |
| hoboware.USBReadTimeout=0<br>hoboware.webservices.url=https://webservice.hobolink.com/axis2/services/<br>hoboware.webupdates.test.url=http://www.onsetcomp.com/hoboware/index.php?<br>hoboware.enable.hobonode=on_auth12<br>hoboware.show.hobonode.debug=off |
| hoboware.enable.dealer=on_authdealer470<br>hoboware.enable.setapn=on_authdealersetapn                                                                                                    |
| hoboware.enable.sethostip = off                                                                                                    |
| hoboware.data.factory=IMP_DISK_CACHE<br>hoboware.data.numblocks=10<br>hoboware.data.channelspercache=4<br>hoboware.data.cachemanager=SINGLETON                                                                                                    |

- 11. Save the app.properties file.
- 12. Open HOBOware.
- 13. From the Device menu, select Manage RX3000.
- 14. In the RX3000 Manager, click the Actions button circled below.

| III RX3000 Manager | ×                        |
|--------------------|--------------------------|
| RX                 | (3000 3G CE Uni XActions |
| Device I           | Information              |
| General            | Communications           |
| Status: Ste        | opped                    |
| Memory: V          | Wrapping                 |
| Battery Le         | evel: 4.31 V             |
| Nickname           | x RX3000 3G CE Unit      |
| Serial Nun         | mber (SN): 10636360      |
| Model: RX          | (3000                    |
| Firmware           | Version: 1.10            |
|                    |                          |
|                    | Close                    |
|                    |                          |
|                    |                          |

15. Enter the APN for the SIM card. You can also enter a username, password, and phone number as needed.

| II RX3000 Manager               |                        | ×    |
|---------------------------------|------------------------|------|
|                                 | Cellular Configuration |      |
| *APN:<br>Username:<br>Password: | gprs02.motient.net     |      |
| Phone Number:                   |                        | Save |
|                                 |                        |      |

- 16. Click Save and then click Done.
- 17. Click Close in the RX3000 Manager.
- Disconnect the USB cable from the station. It should now be ready to connect with HOBOlink<sup>®</sup>. Refer to the HOBO RX3000 Remote Monitoring Station Manual at www.onsetcomp.com/manual/rx3000 for details on setting up and configuring the station.

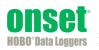